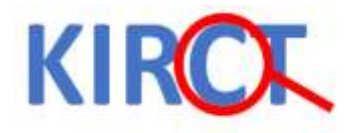

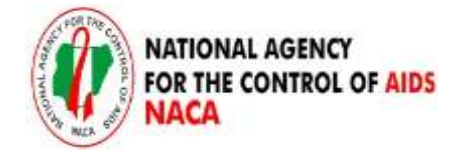

**Kano Independence Research Centre Trust (KIRCT) in collaboration with National Agency for the Control of Aids (NACA) organized a Training for Government Staff on R Programming, introducing Technology System.**

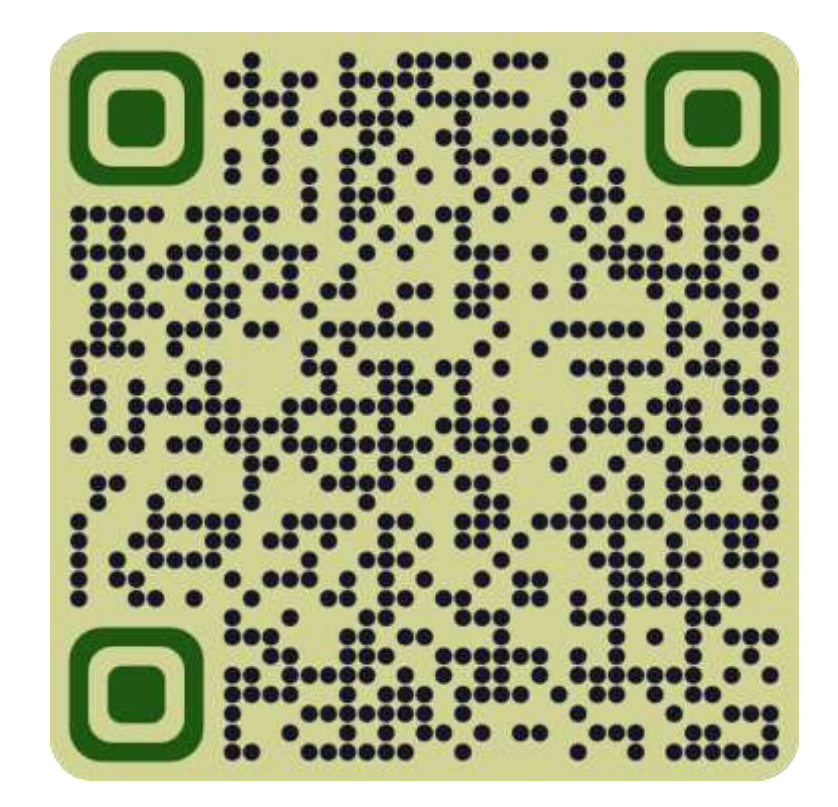

#### PRE-WORKSHOP SURVEY

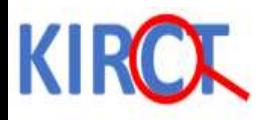

# R and RStudio

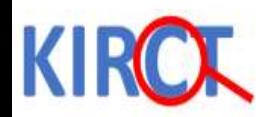

## What is R?

- R is a freely available language and environment for statistical computing and graphics, which provides a wide variety of statistical and graphical techniques: linear and nonlinear modelling and statistical tests as well as time series analysis, classification, clustering, etc.
- R is maintained by an international team of developers who make the language available through the web page of The Comprehensive R Archive Network. [\(https://cran.r-project.org/\)](https://cran.r-project.org/)
- Like other programming languages: Learning R involves writing code, similar to languages like C++ or Python. However, R's syntax is designed to be intuitive for statistical tasks, making it easier to learn for those with a background in statistics or data analysis.

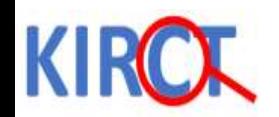

### What is RStudio?

- RStudio is an application like Microsoft Word that helps you write in R programming language, implement the orders in the code, and output the results
- Whether you use Windows, Mac, or Linux, RStudio's interface will look and feel the same. You must install R before you can install RStudio
- RStudio helps you use the version of R that resides on your computer, but it doesn't come with a version of R on its own. It is just a facilitator.
- Think of R as the engine and RStudio as the driver. You need R installed first for RStudio to work and interpret your code.

# How to Download and Install R? *For Windows*

#### 1. To install R on Windows, go to <https://cran.r-project.org/> and click on the "Download R for Windows" link.

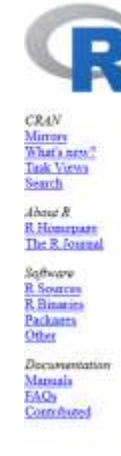

Buwaload and fastall # Precompiled binary distributions of the base system and cosmibuted packages. Windows and Mac users most likely want one of these versions of R. · Dennload R for Luna + Download R for (Mac) OS X - Download R for Windows is part of many Linux distributions, you should check with your Linux package management system in addition to the link above. lourou Code for all Platforms Windows and Mac users most likely want to download the precompiled tunaries listed in the upper box, not the source code. The sources have to be compiled before you can use them. If you do not know what this means, you probably do not want to do it! · The latest release (2020-06-22, Taking Off Again) R-4-0.2 (at gg read what's new in the latest version. · Sources of R alpha and beta releases (daily unapshots, created only in time periods before a planned release). . Duly stupidots of current patched and development versions are available here. Please read about new features and bue fixes before filing corresponding frames sequents or bug reports · Source code of older ventions of R is gradable here. · Compilanted extension packages Questions About B . If you have questions about R like how to download and install the collware, or what the license terms are, please tead our answers to frequently asked questions before you send an email. What are it and GUAN?

R is 'GNU S', a freely available language and emironment for statutical computing and graphics which provides a wide variety of statutical and graphical techniques: linear and nonlinear modelling, statistical tests, time s analysis, classification, clastering, etc. Please countil the R project luminate for farther information.

CRAN is a network of ftp and web servers around the world that store identical, up to date, versions of code and documentation for R. Please use the CRAN murric network you to minimize network load.

Submitting to CRAN

CRAN submission is offline from Ang 14 to Aug 24, 2020 (CRAN team vacation and maintainance work). This year's winter break will be from Dec 18, 2020 to Jan 4, 2021

To "submit" a package to CRAN, check that your submission meets the CRAN Repository Policy and then use the meb form

If this fails, upload to the CRAN R protect are incoming and send an email to CRAN-submission@R-project arg following the policy. Please do not attach submissions to emails, because this will clutter up the mulboxes of hal dozen people.

Note that we generally do not accept submissions of precompiled binanes due to security reasons. All binary distribution listed above are compiled by selected maintainers, who are in charge for all binanes of their platfor respectively.

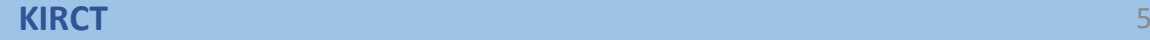

#### KIR How to Download and Install R? *For Windows*

#### 2. It will take you now to the page shown below. Then click on the "base" link.

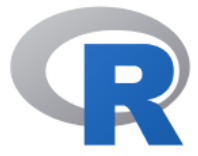

**CRAN** Mirrors What's new? **Task Views** Search

About R R Homepage The R Journal

Software **R** Sources **R** Binaries Packages Other

Documentation Manuals FAQs Contributed

Binaries for base distribution. This is what you want to install R for the first time Binaries of contributed CRAN packages (for  $R \ge 2.13$ .x; managed by Uwe Ligges). There is also information on third party software available for CRAN Windows services and corresponding environment and make variables. Binaries of contributed CRAN packages for outdated versions of R (for  $R \le 2.13$  x; managed by Uwe Ligges). Tools to build R and R packages. This is what you want to build your own packages on Windows, or to build R itself.

R for Windows

Please do not submit binaries to CRAN. Package developers might want to contact Uwe Ligges directly in case of questions / suggestions related to Windows binaries.

You may also want to read the R FAQ and R for Windows FAQ.

Subdirectories:

base

contrib

Rtools

old contrib

Note: CRAN does some checks on these binaries for viruses, but cannot give guarantees. Use the normal precautions with downloaded executables.

# [H](https://kirct.com/)ow to Download and Install R? *For Windows*

3. Next, click the first link at the top of the new page which shows the download link for the most current version of R. The latest version of R as of December 2023 was 4.3.2. But this could have been updated and changed. Therefore, we click on the link "Download R 4.3.2 for Windows".

Download R-4.3.2 for Windows  $(7)$  megabytes, 64 bit) **README** on the Windows binary distribution New features in this version

- The link downloads an installer program, which installs the most up-todate version of R for Windows.
- Run this downloaded installer program.
- Follow the installation wizard prompts.
- The wizard will install R into your 'program files' folder, and will place a shortcut in your **Start menu**.
- Note that you'll need to have all of the appropriate administration privileges to be able to install new software on your machine.

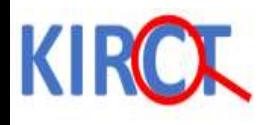

# How to Download and Install R? *For Mac*

#### 1. To install R on a Mac, click the "Download R for Mac" link.

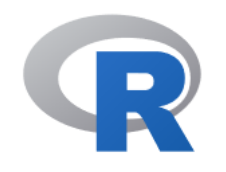

**CRAN** Mirrors What's new? **Task Views** Search

About R R Homepage The R Journa

Software R Sources **R** Binaries Packages Other

Documentation Manuals FAQs Contributed

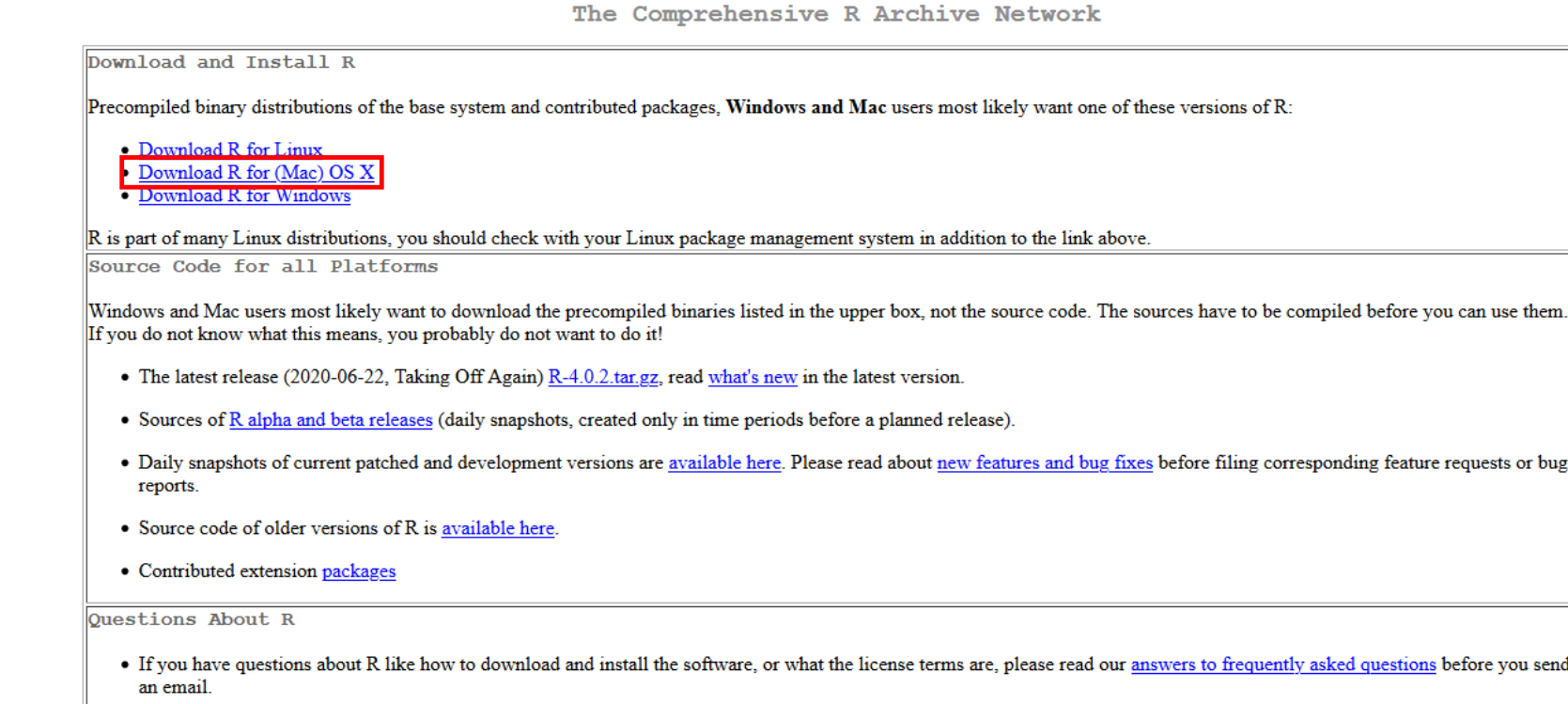

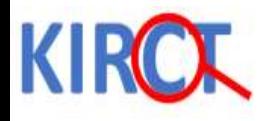

# How to Download and Install R? *For Mac*

#### 2. Next, click on the R-4.3.2 package link (or the package link for the most current release of R).

For Apple silicon  $(M1/M2)$  Macs: R-4.3.2-arm64.pkg<br>3HA1-hash. 7636e9944ad00ed=05972c73e9960ce4e55399d4 (ca. 92MB, notarized and signed)

For older Intel Macs: R-4.3.2-x86 64.pkg SHA1-hash: 3d68ea6698add258bd7a4a5950152f4072eee8b2 (ca. 94MB, notarized and signed)

**R** 4.3.2 binary for macOS 11 (Big Sur) and higher, signed and notarized packages.

Contains R 4.3.2 framework, R.app GUI 1.80, Tcl/Tk 8.6.12 X11 libraries and Texinfo 6.8. The latter two components are optional and can be ommitted when choosing "custom install", they are only needed if you want to use the telth R package or build package documentation from sources.

macOS Ventura users: there is a known bug in Ventura preventing installations from some locations without a prompt. If the installation fails, move the downloaded file away from the *Downloads* folder (e.g., to your home or Desktop)

An installer will download to guide you through the installation process, which is very easy. The installer lets you customize your installation, but the defaults will be suitable for most users.

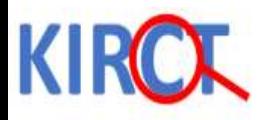

# R studio

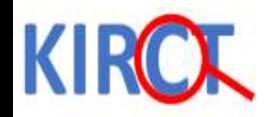

#### What is RStudio?

- Rstudio is an integrated development environment for R
	- Environment that allows you to interact with R software
	- Rstudio is user friendly
		- Allows you to see multiple windows in the same screen (ie., see all processes and functionalities) as we will see in subsequent
- **You have to install R first, before installing R studio**
	- Because R studio uses R in the background and in its absence it will not be usable
- Moving forward, we will be using the R studio interface as our environment where we will write our code and view results/output, other processes etc.
- The next slides will show you how to install R Studio,

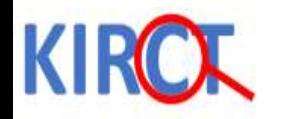

## Downloading Rstudio

• Step 1: Go to rstudio.com, click on 'download'

posit PRODUCTS V SOLUTIONS V LEARN & SUPPORT V EXPLORE MORE V PRICING

# Put data into production with Posit Connect

Deploy all the work you create in R & Python with Posit Connect, including Shiny, Streamlit, Bokeh, and Dash applications. Quarto documents. Jupyter Notebooks. Models. Reports. Dashboards. Even APIs. With customizable access controls and authentication options that make IT happy.

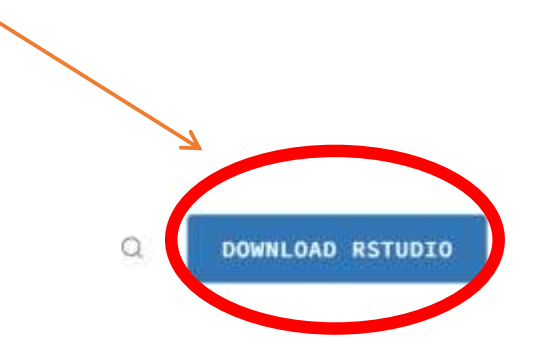

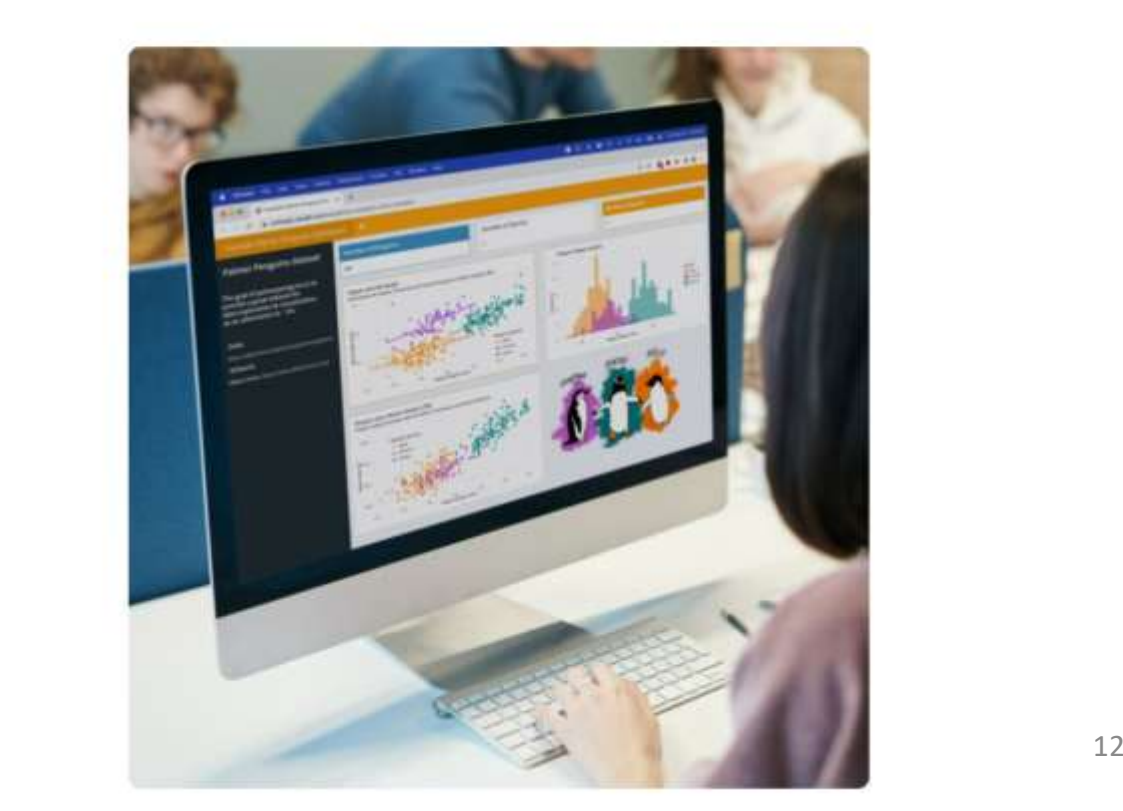

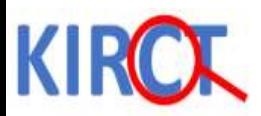

After clicking 'download', you will be taken to a page where, if you scroll down, there will be options.

Step 2: Select the option 'RStudio Desktop' Free version. Click 'download' on that option

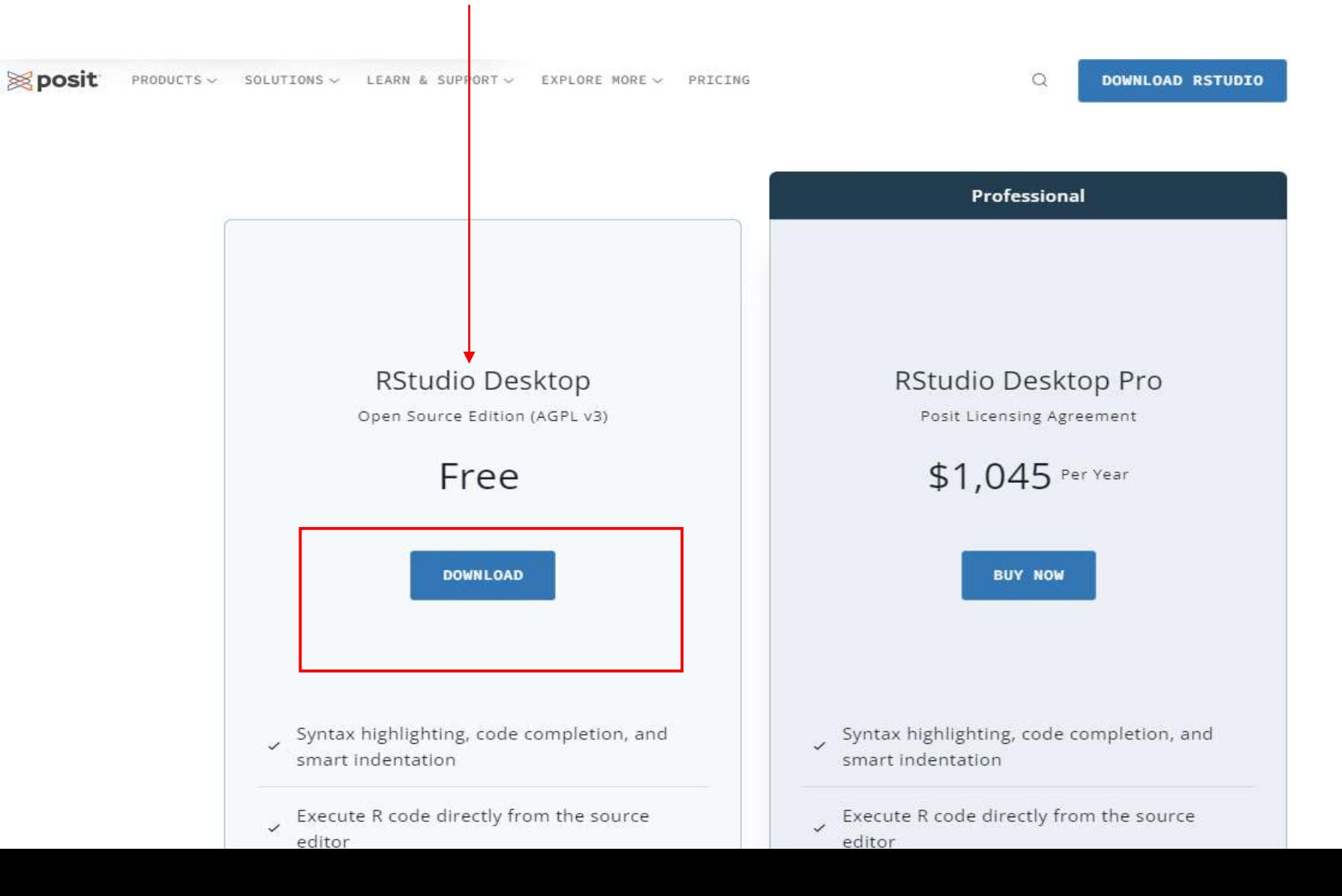

13

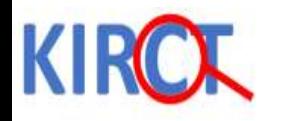

#### Downloading R studio- Windows

**KIRCT**

After clicking 'download', you will be taken to a page where there will be options.

#### Step 3: For those using Windows OS, select 'Download RStudio for Windows'

**Sposit** PRODUCTS ~ SOLUTIONS - LEARN & SUPPORT -EXPLORE MORE <> PRICING

DOWNLOAD

#### RStudio Desktop

Used by millions of people weekly, the RStudio integrated development environment (IDE) is a set of tools built to help you be more productive with R and Python.

Don't want to download or install anything? Get started with RStudio on Posit Cloud for free. If you're a professional data scientist looking to download RStudio and also need common enterprise features, don't hesitate to book a call with us.

#### $1:$  Install R

RStudio requires R 3.3.0+. Choose a version of R that matches your computer's operating system.

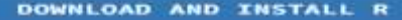

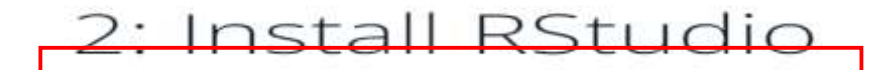

DOWNLOAD RSTUDIO DESKTOP FOR WINDOWS

Size: 215.66 MB | SHA-256: 93C7F397 | Version: 2023.12.0+369 | Released: 2024-01-10

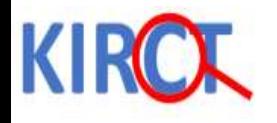

## Downloading R studio- Mac OS

Step 3: For those using Mac OS, scroll down and select 'macOS 12+'

**All Installers and Tarballs** 

RStudio requires a 64-bit operating system.

Linux users may need to import Posit's public code-signing key prior to installation, depending on the operating system's security policy.

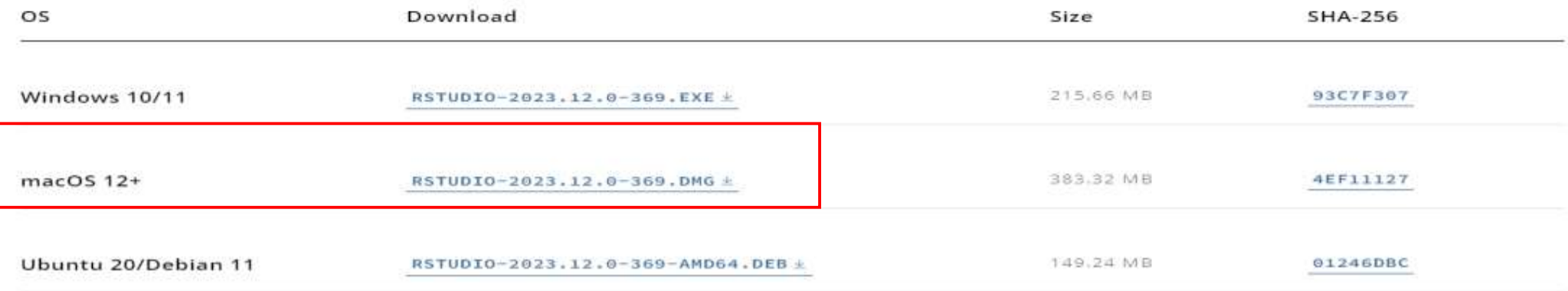

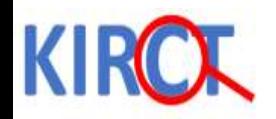

#### Step 4: Installing RStudio

- Regardless of the operating system you are using, observe the following:
	- An installer will download to guide you through the installation process, which is very easy. The installer lets you customize your installation, but the defaults will be suitable for most users.
- On successful installation, you will receive a message that says 'RStudio has been successfully installed'.
- When you click on the 'start' menu, you will be able to access the Rstudio environment as shown in the next slide.

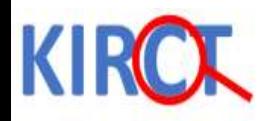

#### Type in RStudio in windows search bar and open RStudio

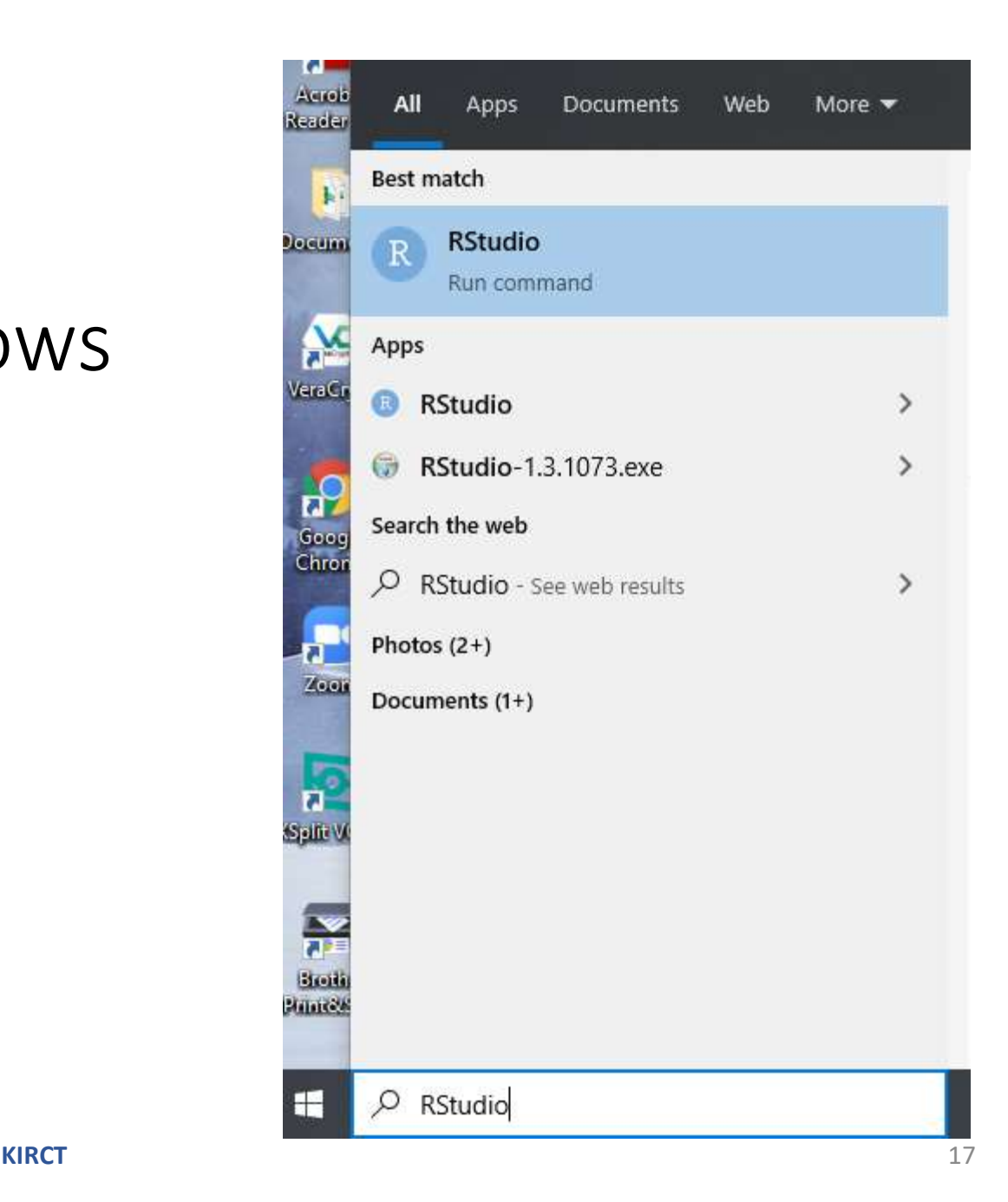

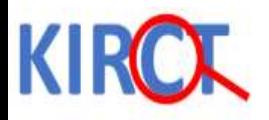

# R studio interface (next slides)

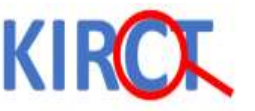

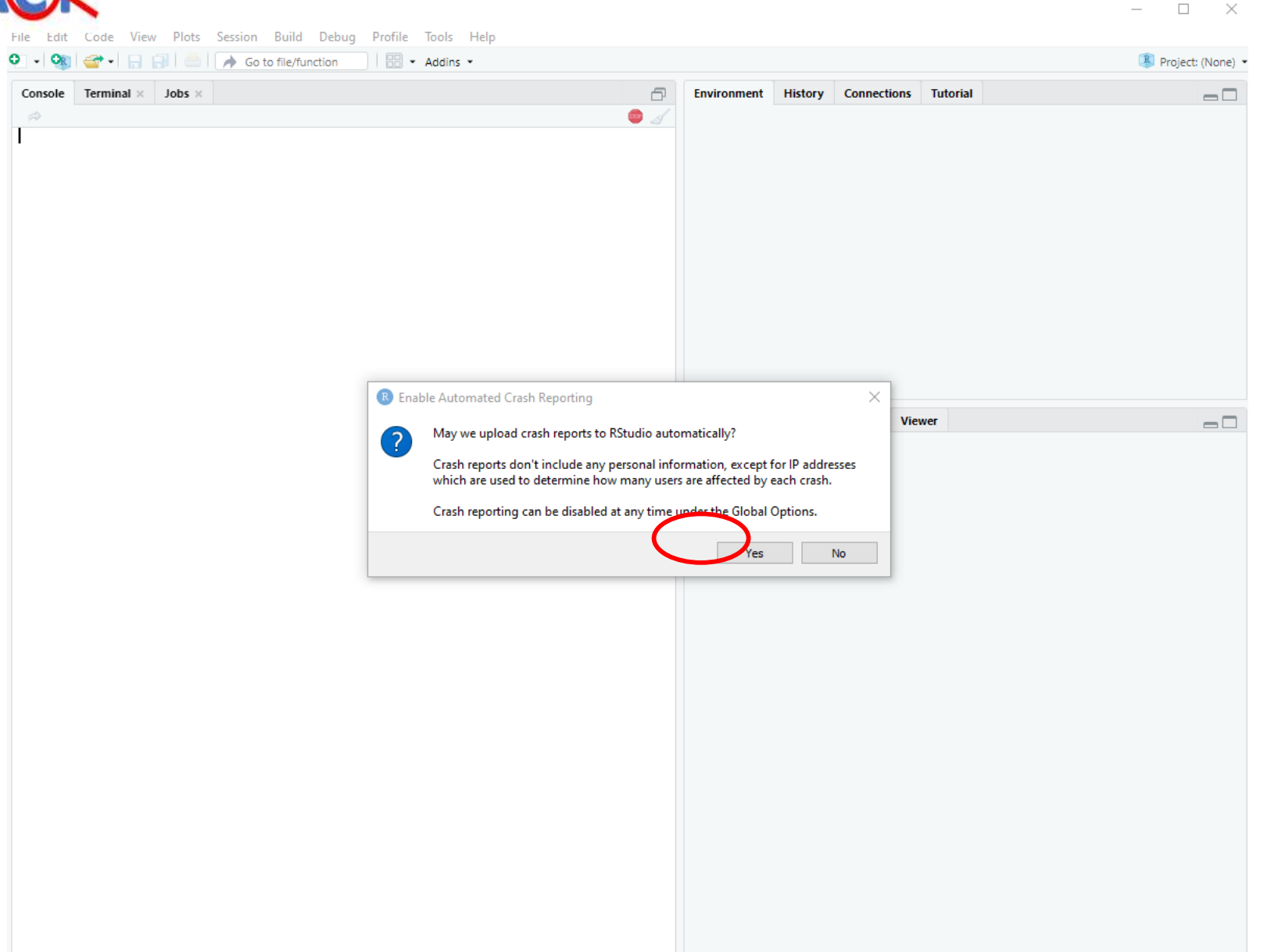

Just in case you see this window pop-up, please select "Yes"

This will allow for storage of crash reports (ie., computer generating a ticket/reporting to RStudio about the incident).

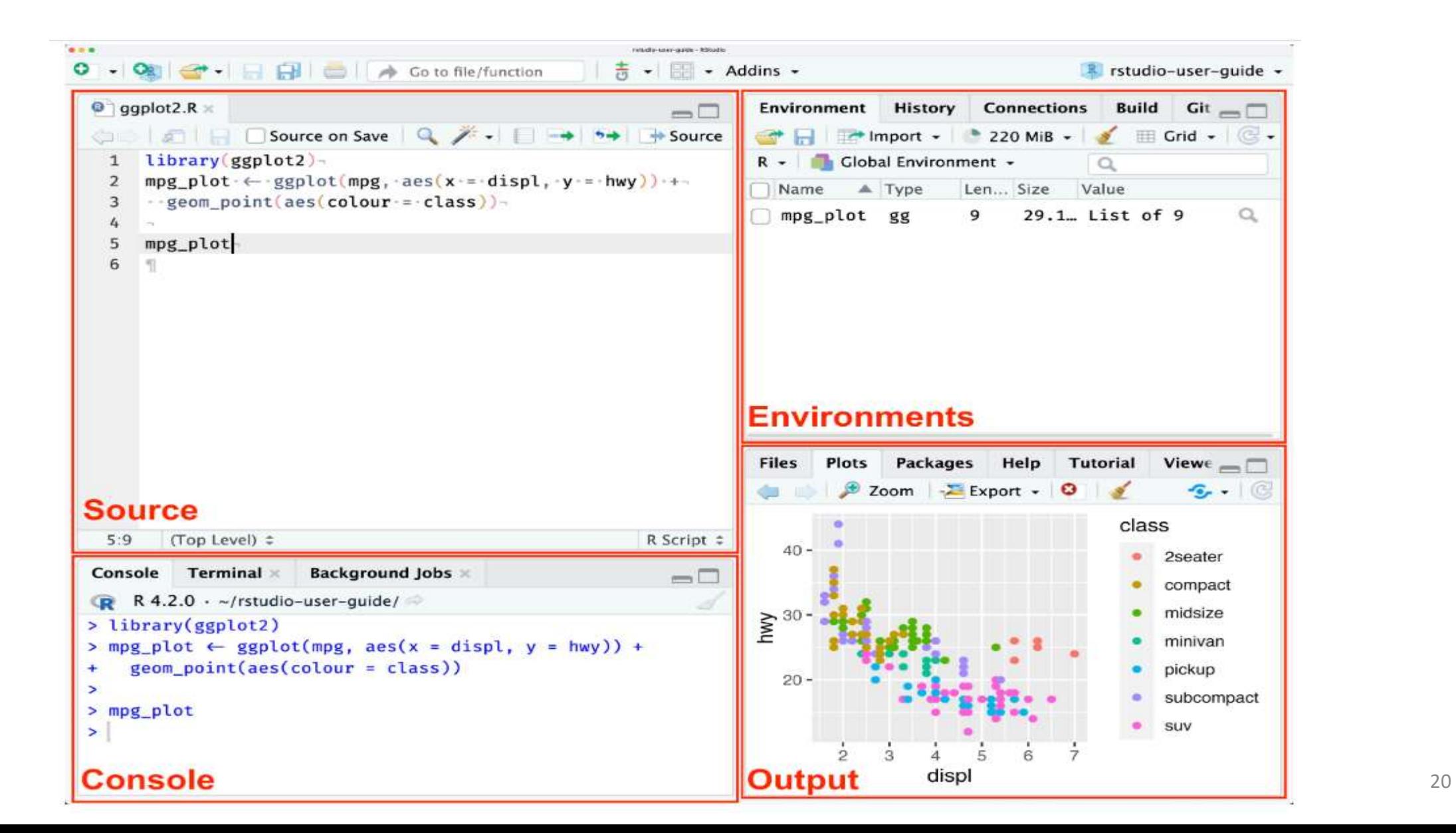

#### You are now in the RStudio environment, where you will see 3 RStudio windows as shown in the image below

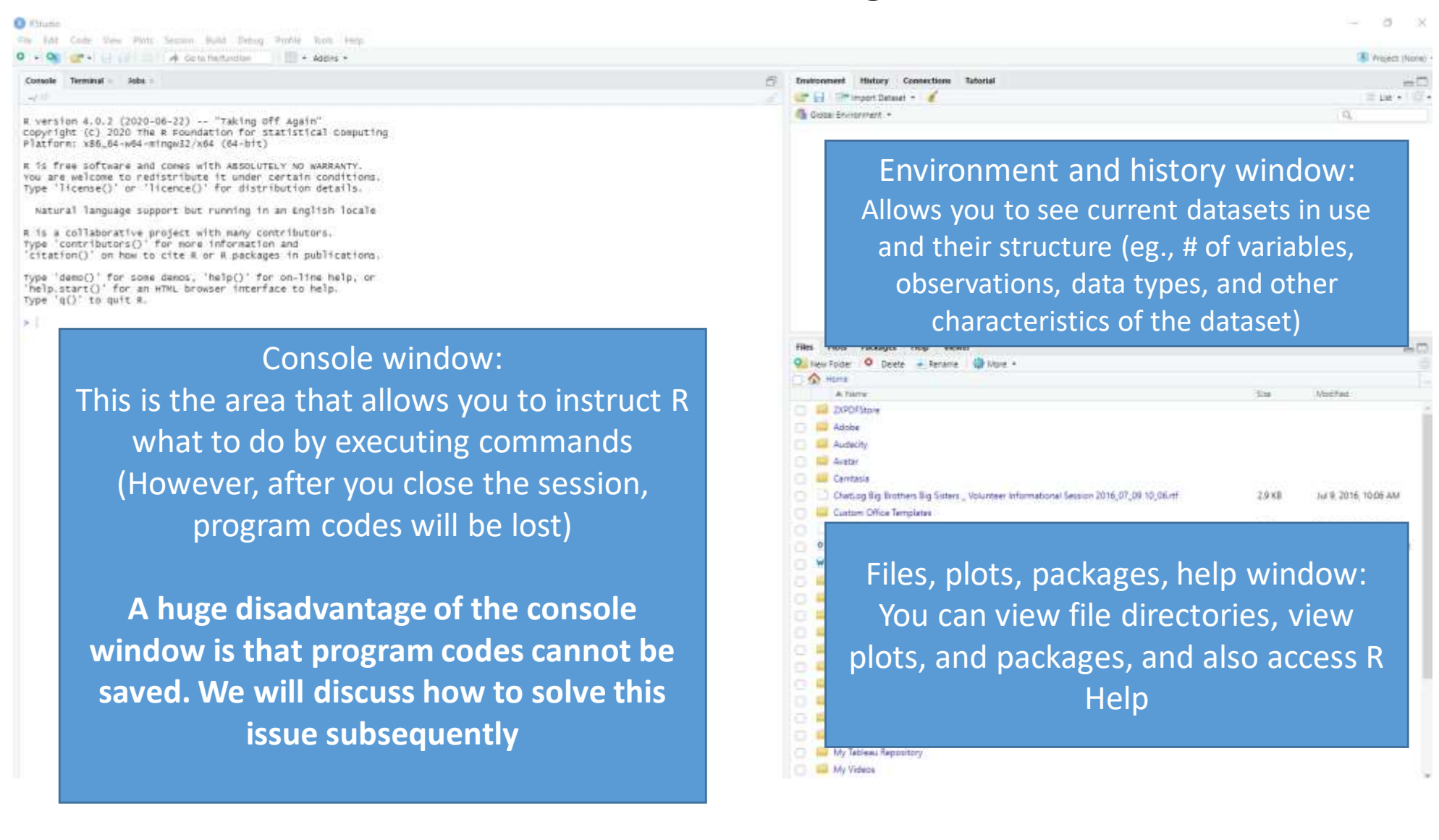

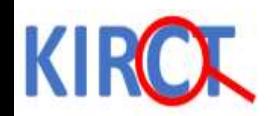

#### The fourth window

• There is a fourth window that we will discuss in the next slide and it is called:

# 'Source' Window

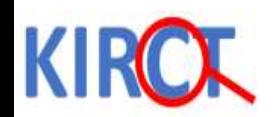

## Open 'Source' Window

- As we stated earlier, the written codes in the console window do not get preserved or saved. We can solve that using the 'source' window.
- The source window is like a writing notepad where you write your code similar to an editor.
- You write your code in the source window then select 'run' to execute the code.

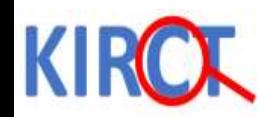

# Explaining R jargons

- You will hear people talking about 'R scripts'. This is simply a collection of all of the codes you have written or created in the 'source' window.
- When you have saved the program codes, you will notice that these are saved under a file designated with '.R' extension
- In the next slide, we will show the following:
	- How to create a new file which automatically opens the source window

#### **KIR**

Click on "new file" to open a new RScript

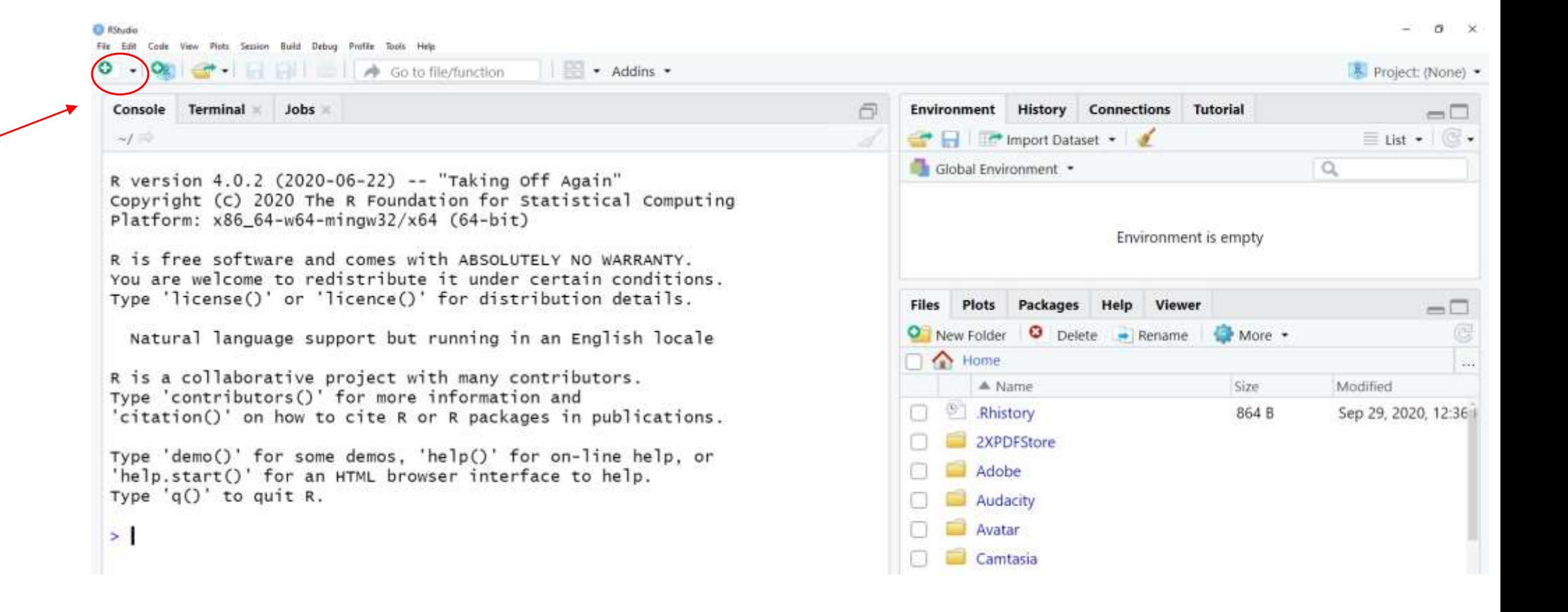

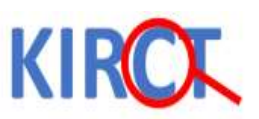

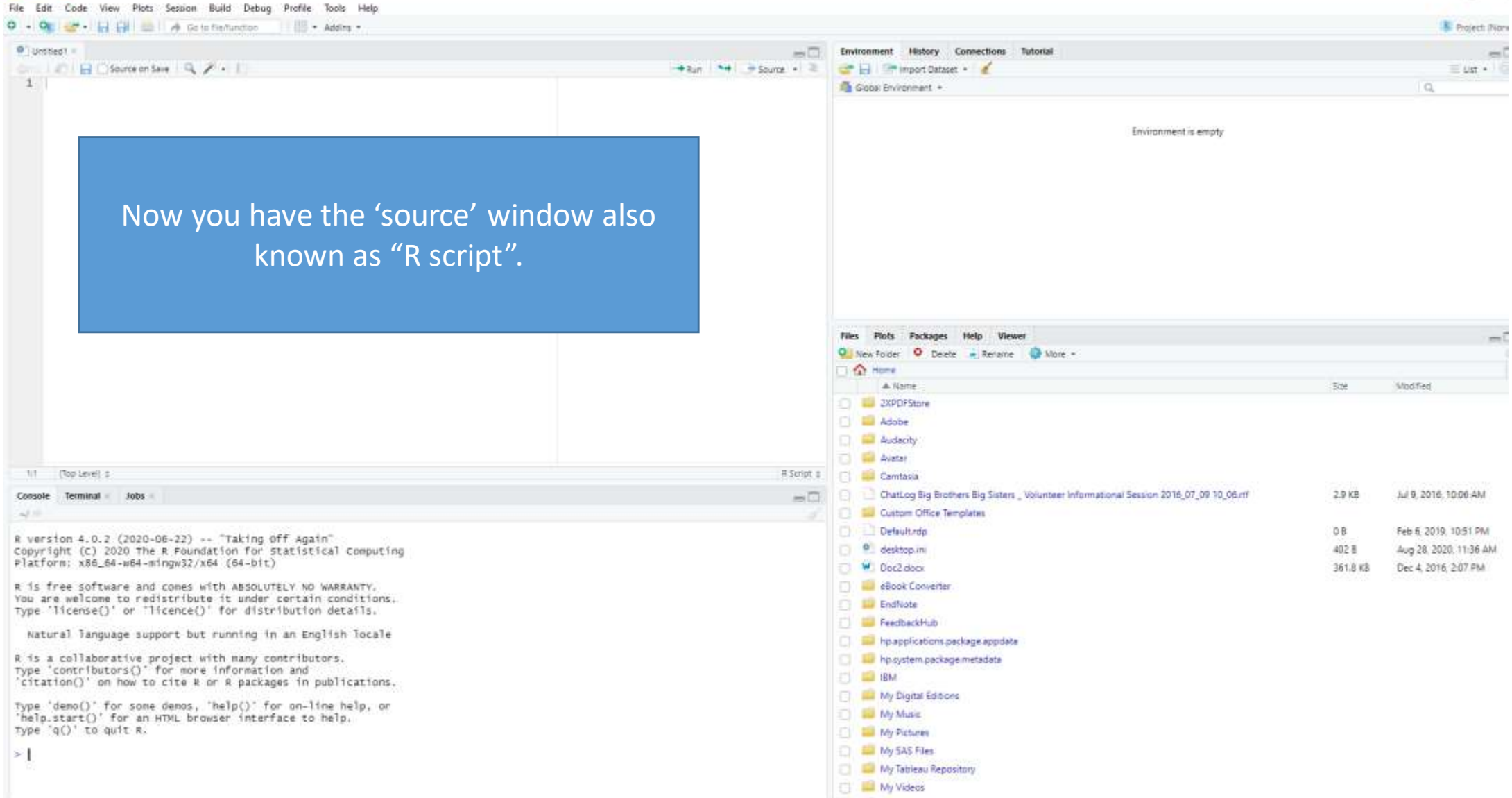

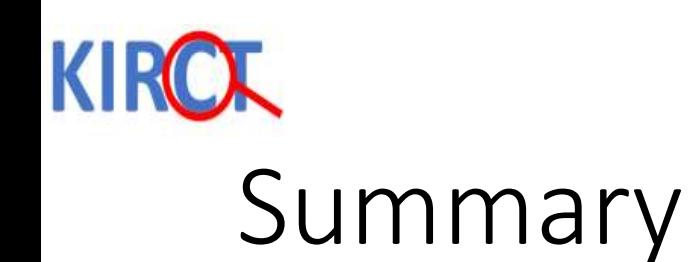

- In this lecture you learned about:
	- Downloading and installing R and RStudio
	- RStudio windows
- We will now show you how to perform basic functions in RStudio.

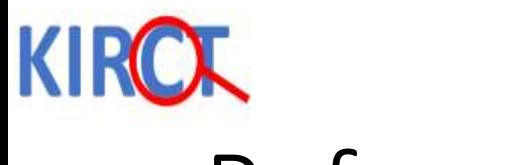

#### References

<https://bookdown.org/ndphillips/YaRrr/the-four-rstudio-windows.html>